## **Mur de classe**

"Mur de classe" permet de partager des contenus de manière collaborative. L'administrateur du "mur" en diffuse l'adresse et ajoute des ressources. Les utilisateurs disposant de l'adresse peuvent compléter le mur en proposant eux aussi des ressources… qui devront être validées par l'administrateur.

Création d'un mur - Ajout d'une brique - Validation d'une brique -Administration du mur

## **Création d'un mur**

Depuis la page <https://murdeclasse.abuledu.net/>, cliquer sur le bouton "Créer un mur" puis compléter le formulaire de création :

- **Nom du mur** : Un nom simple, il sera affiché sur le mur
- **Descriptif** : Quelques mots pour préciser la thématique du mur (ex : mur collaboratif de la classe de CM1, ressources en mathématiques, etc.)
- **Thème** : choisir l'habillage du mur dans la liste. Il est possible de le modifier a posteriori
- **Mot de passe administrateur** : c'est la **clé d'accès à la partie administration** du mur. Sans celle-ci, il sera impossible de valider des briques, de modifier les paramètres du mur, de le supprimer, etc.
- **Adresse de messagerie** : cette donnée est facultative. En la complétant, vous serez informé(e) par messagerie de l'ajout de briques par les utilisateurs, vous recevrez également un message récapitulatif lors de la création de votre mur.
- **Protéger l'accès du mur par un mot de passe** : en précisant un mot de passe ici, le **mur devient privé**. Seuls les utilisateurs en possession de ce mot de passe pourront ajouter des briques.

Après la validation, si tout s'en bien passé, vous êtes redirigés.es vers votre mur. Vous pouvez alors copier son adresse et la diffuser au futurs contributeurs. L'adresse est de type : [https://murdeclasse.abuledu.net/index.php?page=mur&id=XX.](https://murdeclasse.abuledu.net/index.php?page=mur&id=XX)

Contributeur du mur : Ajouter une brique

- Depuis la page d'accueil du mur<https://murdeclasse.abuledu.net/index.php?page=mur&id=XX>:
- Cliquer sur le bouton "+" situé en haut à droite
- Sélectionner le type de brique à ajouter
	- $\circ$  \* document : Il s'agit ici de permettre l'accès à un fichier de type traitement de texte ou pdf. un fois présent sur le mur, le fichier pourra être téléchargé par les visiteurs.
- \* image : Permet l'affichage d'une image sur le mur (formats acceptés : jpg, jpeg, png, gif).
- \* intégration : Permet d'embarquer une ressource directement dans la brique. Le format du code d'intégration est de la forme : <iframe src="......"></iframe>. Très pratique pour intégrer des vidéos ou activités de type "learning apps".

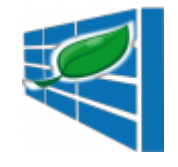

- \* son : Permet de partager un fichier son. Un lecteur audio est directement embarqué dans la brique (format acceptés : mp2, ogg, wav).
- \* texte : Affiche du texte brut (sans mise en forme) à l'intérieur de la brique : consigne, précisions, remarques, observations, etc.

 $\circ *$  url : Permet de partager l'url d'un site internet.

- Selon le type de brique, préciser le fichier à uploader, l'adresse du site à référencer, le texte à afficher, etc.
- Il est possible de donner préciser un descriptif à la brique
- Valider

La brique a été ajoutée au mur. Elle n'est pas encore affichée car l'administrateur du site doit la valider au préalable.

Administrateur du mur : Ajouter une brique

From: <https://docs.abuledu.org/>- **La documentation d'AbulÉdu**

Permanent link: **<https://docs.abuledu.org/web/murdeclasse.abuledu.net/accueil?rev=1590571639>**

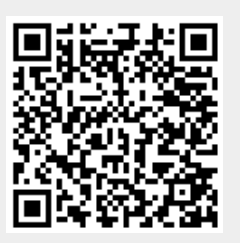

Last update: **2020/05/27 11:27**